#### **BluetoothSet** 15

LotharF MikroKopter.de

# **Contents**

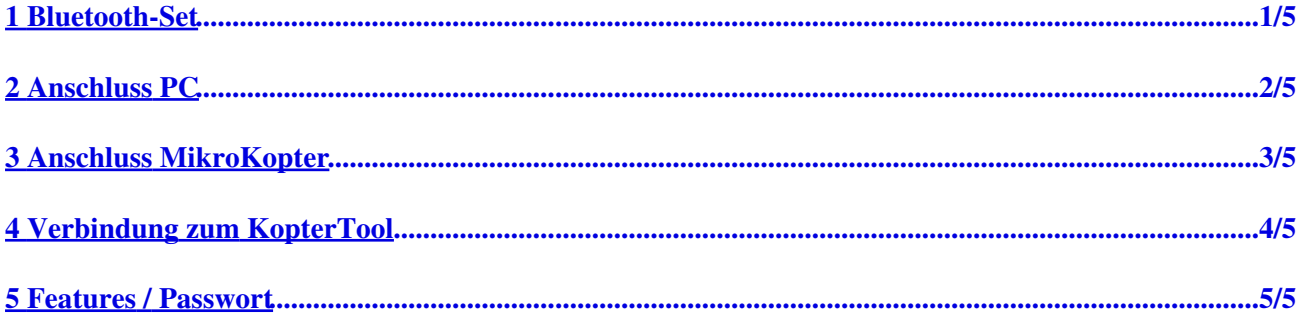

# <span id="page-2-0"></span>**1 Bluetooth-Set**

**Shoplink: [Bluetooth-Set](https://www.mikrocontroller.com/index.php?main_page=product_info&cPath=86&products_id=671&zenid=802dc0387844d3cc928f296ca24022c3/)**

Das *Bluetooth-Set V2.0* besteht aus je einem Bluetooth Sende- und Empfangsmodul. Beide Module sind bereits fertig eingestellt und miteinander gepaart was eine störungsfreie Verbindung ermöglicht. Die Reichweite der Module wird vom Hersteller mit bis zu 500mtr. angegeben. Das Set beinhaltet alles, was für den Anschluss am Kopter und PC notwendig ist.

**Bluetooth-Set V2.0** 1x Bluetooth-Modul PC 1x Bluetooth-Modul Kopter 1x Verbindungskabel Bluetooth <-> Kopter 1x USB-Anschlusskabel Bluetooth <-> PC

### <span id="page-3-0"></span>**2 Anschluss PC**

 $\mathbf{r}$ 

Das *MK-Bluetooth-USB* wird über das USB-Anschlusskabel mit dem PC verbunden. Hierzu wird der Mini-USB Stecker des USB-Anschlusskabel an das MK-Bluetooth-USB und der USB Stecker in einen freien USB Steckplatz des PC gesteckt.

Nach dem Einstecken des *MK-Bluetooth-USB* leuchtet die blaue LED auf, das Modul wird automatisch erkannt und der passende Treiber online gesucht und installiert. Diese Prozedur kann durchaus einige Minuten dauern.

Sollte die automatische Treiberinstallation von Windows fehlschlagen, so kann der Comport-Treiber (VirtualComport VCP) hier heruntergeladen und manuell installiert werden: [VCP-Treiber](http://www.ftdichip.com/Drivers/VCP.htm)

- Unter **Windows 7** wird i.d.R. kein separater Treiber benötigt.
- Ist bereits ein MK-USB installiert, so ist kein weiterer Treiber erforderlich

Im Gerätemanager kann der neue COM-Port für das *MK-Bluetooth-USB* gefunden werden. Hier sieht man dann auch die COM-Port Nummer, die später im [KopterTool](http://wiki.mikrokopter.de/KopterTool) benötigt wird.

### <span id="page-4-0"></span>**3 Anschluss MikroKopter**

Das beiliegende Flachbandkabel wird mit der einen Seite an das *MK-Bluetooth* angesteckt. Die andere Seite wird entweder an die [FlightCtrl](http://wiki.mikrokopter.de/FlightCtrl) (EXT1) angeschlossen, oder bei Nutzung des GPS-System an die [NaviCtrl](http://wiki.mikrokopter.de/NaviCtrl) (Debug).

Der Stecker kann hierbei auf das *MK-Bluetooth* nur Polrichtig gesteckt werden. Bei dem Anschluss an die FlightCtrl oder der NaviCtrl muss auf den korrekten Anschluss geachtet werden. Der Stecker **muss** jeweils mit der Roten Seite des Flachbandkabels zum Kontakt "1" der Stiftleiste zeigen.

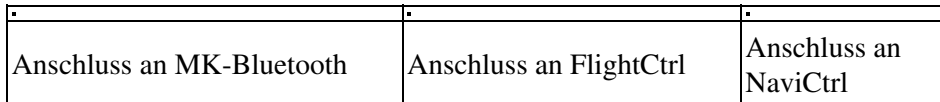

Der Anschluss an einem Kopter kann dann so aussehen:

l.

# <span id="page-5-0"></span>**4 Verbindung zum KopterTool**

Sind beide Bluetooth-Module angeschlossen, kann das **KopterTool** gestartet werden. Hier sollte dann der COM-Port des *MK-Bluetooth-USB* eingestellt werden [\(Infolink\)](http://wiki.mikrokopter.de/MikroKopterTool#include.2BAC8-KopterTool.2BAC8-KopterTool.Erster_Start_vom_KopterTool).

Nun sollte die Verbindung zwischen dem Kopter und dem KopterTool automatisch aufgebaut werden. Falls dies nicht der Fall sein, sollte man das KopterTool einmal schließen und erneut starten.

# <span id="page-6-0"></span>**5 Features / Passwort**

Möchte man Zusatzprogramme wie z.B. "Dubwise" auf seinem Handy nutzen, so kann das *MK-Bluetooth* am Kopter kann auch mit dem Handy verbunden werden.

Für die Verbindung wird ein Passwort benötigt. Dieses Passwort ist bei den Bluetooth-Modulen Standardmäßig auf vier mal null (0000) eingestellt.